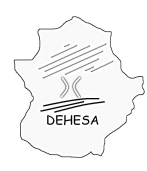

### **INSTRUCCIONES PARA LA PRESENTACIÓN TELEMÁTICA DE LA AUTOLIQUIDACIÓN POR EL IMPUESTO SOBRE LA ELIMINACIÓN DE RESIDUOS EN VERTEDEROS(MODELO 698)**

Para poder realizar la presentación telemática de la autoliquidación por el Impuesto sobre la eliminación de residuos en vertederos deberá seguir los siguientes pasos:

1. **Acceda a la Sede Electrónica** del Gobierno de Extremadura:

#### **<http://sede.gobex.es/SEDE>**

El acceso a la Sede Electrónica se encuentra disponible desde el Portal Tributario:

#### **<http://portaltributario.juntaextremadura.es/PortalTributario>**

y desde el Portal Ciudadano del Gobierno de Extremadura:

#### **<http://ciudadano.gobex.es/>**

**NOTA.-** Para poder acceder a la Sede Electrónica es necesario que disponga de un certificado electrónico emitido por la Fábrica Nacional de Moneda y Timbre. Información sobre los certificados [AQUÍ](http://sede.gobex.es/SEDE/informacion/certificadoElectronico.jsf).

2. **Acceda al apartado "Trámites"** de la Sede Electrónica.

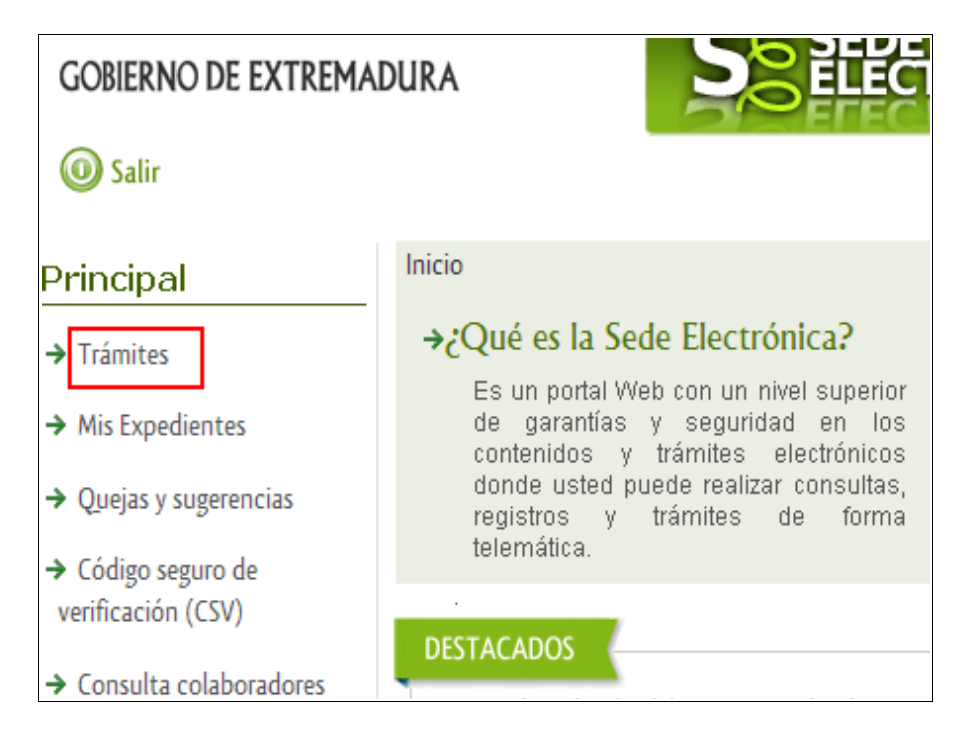

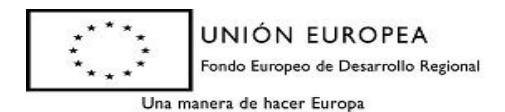

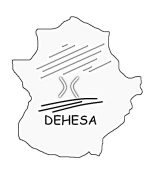

# **GOBIERNO DE EXTREMADURA**

Consejería de Economía y Hacienda

#### 3. **Pulse sobre el botón "iniciar"** del modelo 698.

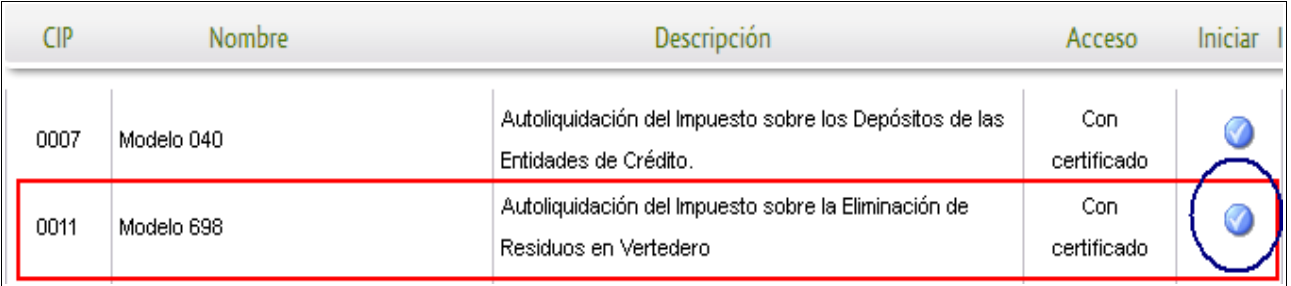

\* Al pulsar el botón "iniciar" se iniciará el asistente para la confección y presentación de la autoliquidación correspondiente al modelo 698.

En el asistente se irá navegando por distintas pantallas en la que el sistema le pedirá los datos necesarios para la confección de la autoliquidación.

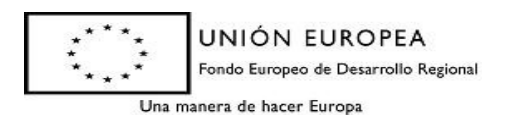

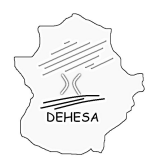

#### **Pantallas del asistente**:

#### **DATOS CABECERA MODELO**

En esta primera pantalla deberá seleccionar el concepto por el que presenta la autoliquidación:

EDRV.- Entrega y Depósito de Residuos en Vertederos ALNA.- Abandono de residuos en Lugares No Autorizados

Según el concepto seleccionado se le pedirá que indique el ejercicio/periodo (para el supuesto de que haya seleccionado el concepto EDRV) o la fecha de devengo (para el caso de que haya seleccionado el concepto ALNA) a autoliquidar. Por defecto, estos campos se rellenarán bien con el último ejercicio/periodo que pueda autoliquidarse o bien con la fecha del sistema, no obstante, se permite su edición.

Para el concepto EDRV.-

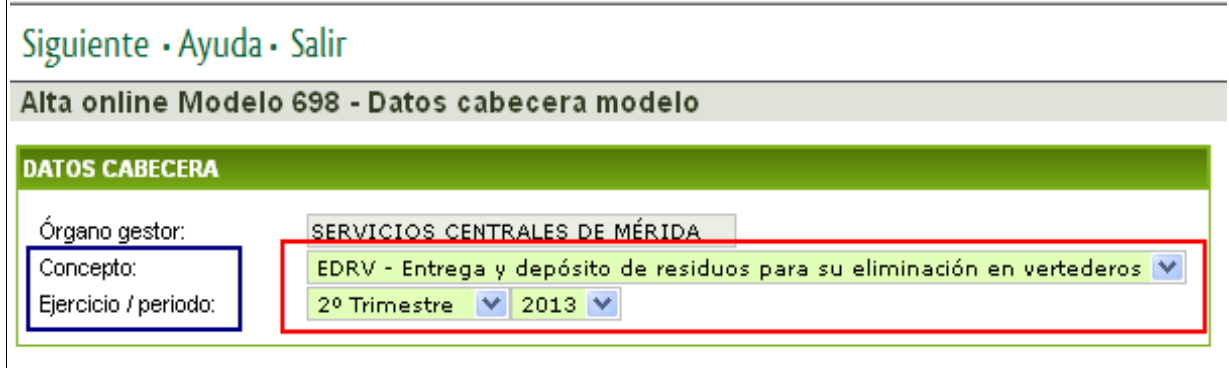

Para el concepto ALNA.-

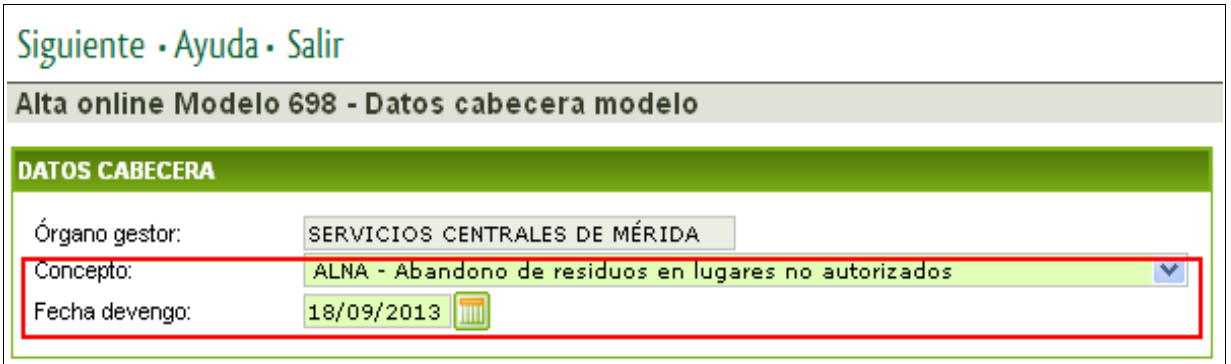

Una vez cumplimentados los campos se pulsará en "Siguiente" para acceder a la siguiente pantalla.

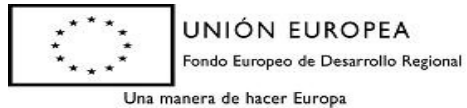

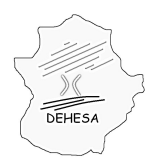

#### **DATOS SUJETO PASIVO Y PRESENTADOR**

Esta pantalla se divide en tres bloques (para el concepto EDRV): sujeto pasivo, presentador y datos de instalaciones; Y en dos bloques (para el concepto ALNA): sujeto pasivo y presentador.

Los datos del **sujeto pasivo** se cumplimentarán a partir de la información del certificado digital con el cual se accede a la Sede Electrónica salvo que el NIF del certificado tuviera asociado el perfil de profesional o de representante, en cuyo caso podrá consignar otro NIF o el de su representado, según sea el caso.

Los datos del **presentador** se cumplimentarán a partir de la información del certificado digital con el cual se accede sin que dicha información sea editable.

Los datos de las **instalaciones** sólo se mostrarán para el concepto EDRV a partir de la información que figure en el Censo de Entidades Explotadoras en Vertederos.

En ambos casos (sujeto pasivo y presentador), los campos correspondientes a "Teléfono", "Fax" y "Correo electrónico" serán editables.

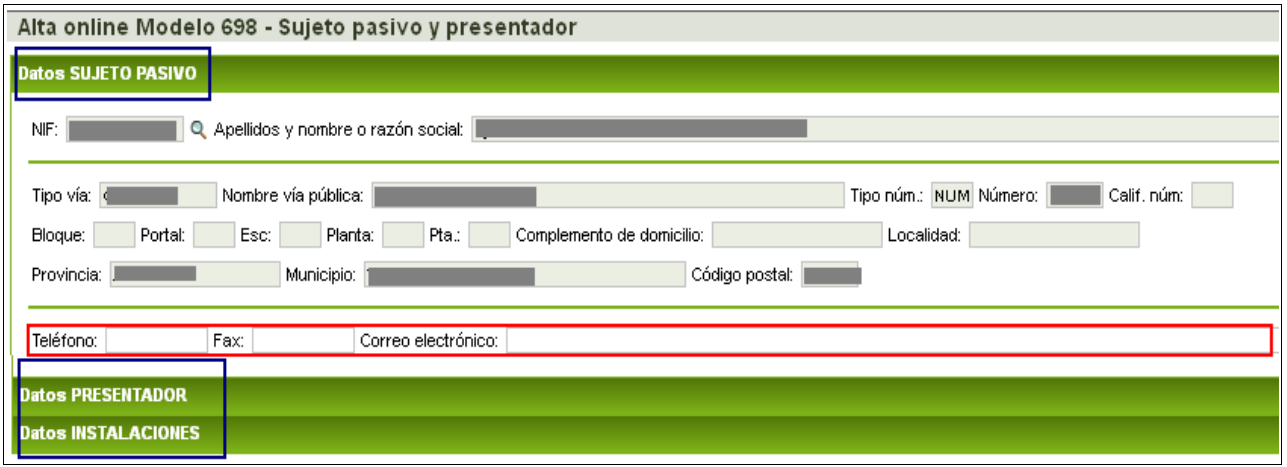

*NOTA.- Para poder acceder a los datos del presentador o, en su caso, a los datos de las instalaciones, deberá pulsar con el cursor del ratón encima de su epígrafe.*

Rellenos los datos se pulsará en "Siguiente" para acceder a la siguiente pantalla.

#### **DATOS AUTOLIQUIDACIÓN**

En esta pantalla deberá facilitar los datos necesarios para el cálculo del impuesto.

La pantalla será distinta en función del concepto seleccionado: EDRV o ALNA.

En el caso de que se haya seleccionado el **concepto EDRV** se pedirá:

• *Fichero TXT.*- Deberá adjuntar el fichero TXT de acuerdo la especificación establecida (disponible tanto en el Portal Tributario como en la Sede

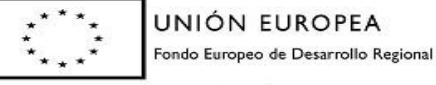

Una manera de hacer Europa

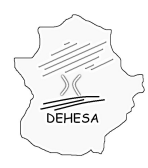

## **GOBIERNO DE EXTREMADURA** Consejería de Economía y Hacienda

Electrónica) o bien marcar el check en el que declara que durante el periodo que autoliquida no ha realizado operaciones sujetas al impuesto ni ha recibido ingresos de periodos anteriores.

- *Operaciones exentas.-* Mostrará los depósitos de residuos exentos por tipo de exención y residuos. Esta información se rellenará automáticamente a partir del TXT.
- *Operaciones sujetas y no exentas:ingresos.-* Mostrará los depósitos sujetos y no exentos al impuesto por tipo de residuos así como los importes ingresados de facturas declaradas como no cobradas o impagadas en periodos anteriores. Esta información se rellenará automáticamente a partir del TXT.
- *Operaciones sujetas y no exentas: facturas impagadas y no cobradas.-* Mostrará las cuotas del impuesto por tipo de residuos que habiendo sido incluidas en facturas emitidas en el periodo que se autoliquida no han sido ingresados. Tendrán el carácter de no cobradas aquellas facturas para las que la fecha de vencimiento de pago es anterior al primer día del plazo de presentación de la correspondiente autoliquidación y como impagadas aquellas cuya fecha de vencimiento es posterior a dicha fecha. Esta información se rellenará automáticamente a partir del TXT.

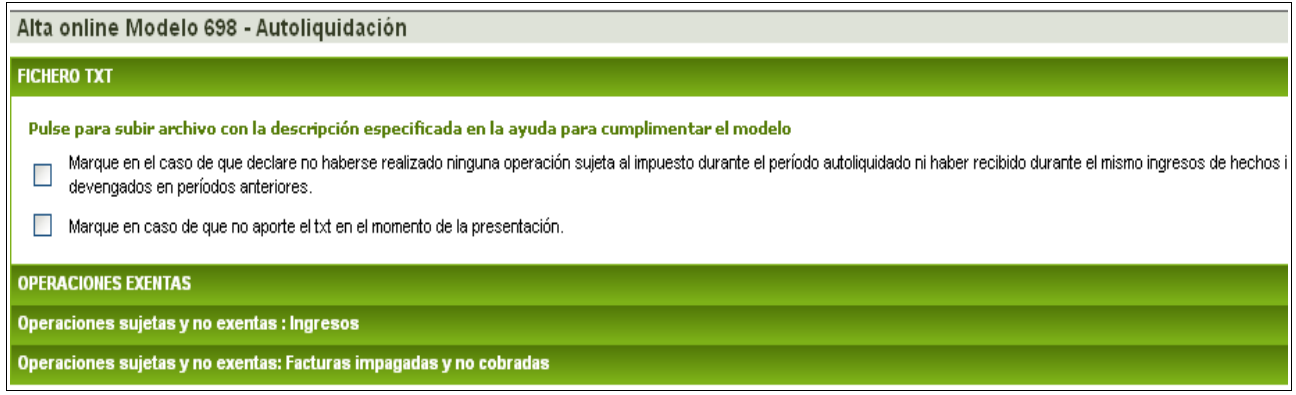

En el caso de que se haya seleccionado el **concepto ALNA** se pedirá:

- La fecha en la que se efectúa el abandono
- La provincia, el municipio y la localización exacta en la que se realizó el abandono del residuo.
- El importe, en Tm., de los residuos abandonados por tipología de residuo.

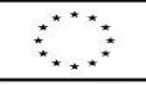

Una manera de hacer Europa

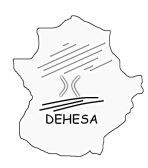

# **GOBIERNO DE EXTREMADURA**

Consejería de Economía y Hacienda

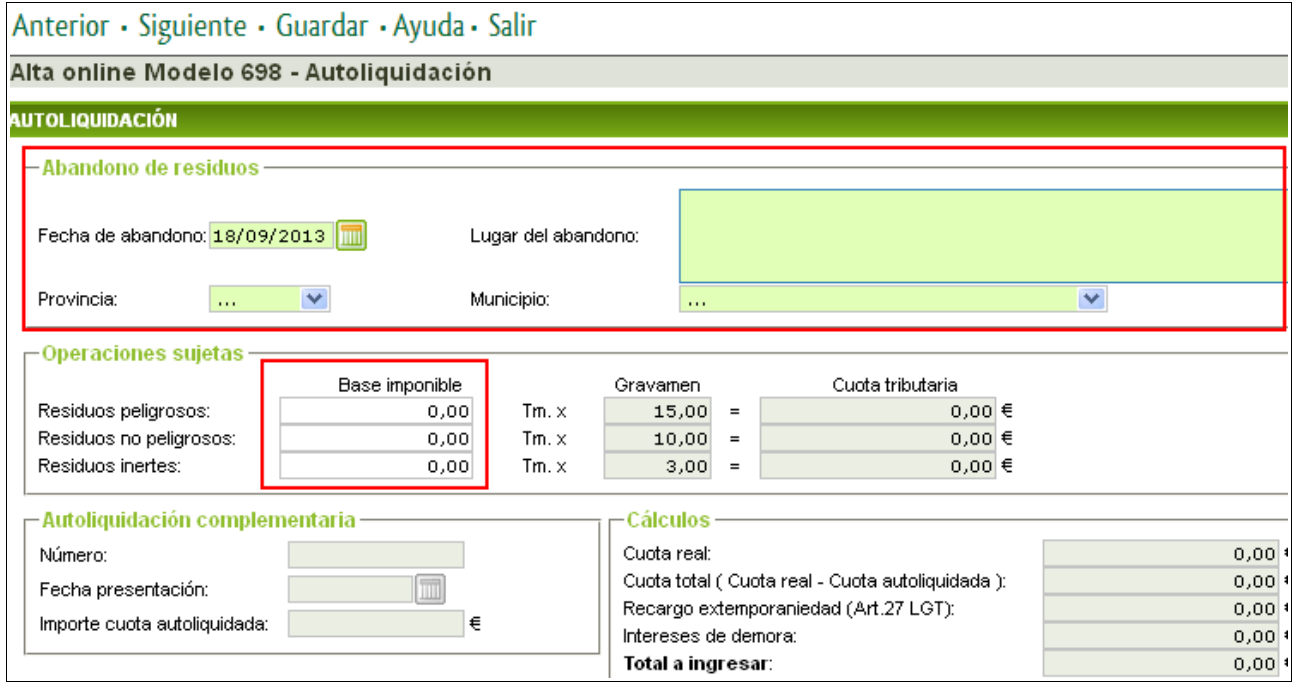

Rellenos los datos se pulsará en "Siguiente" para acceder a la siguiente pantalla.

### **CÁLCULO DE LA AUTOLIQUIDACIÓN**

Esta pantalla realiza el cálculo de la autoliquidación a partir de los datos declarados.

#### Para el **concepto EDRV.**-

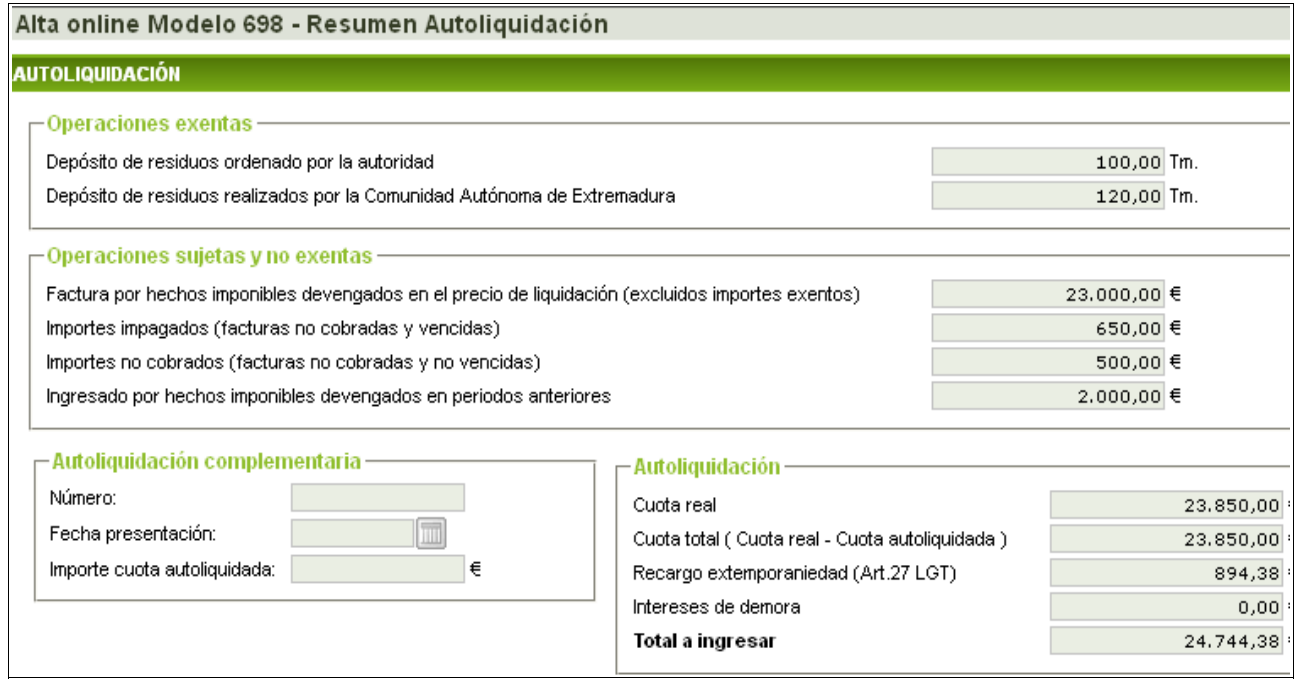

UNIÓN EUROPEA Fondo Europeo de Desarrollo Regional

Una manera de hacer Europa

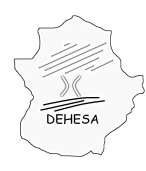

Revisados los datos y el cálculo de la autoliquidación se pulsará en "Siguiente" para acceder a la siguiente pantalla.

#### Para el **concepto ALNA.**-

Esta pantalla no se mostrará. El cálculo de la autoliquidación a partir de los datos declarados ya se muestra en la pantalla anterior.

#### **PRESENTACIÓN Y PAGO**

En esta pantalla podrá efectuar la presentación y, en su caso, pago del modelo.

Para realizar la **presentación y pago** del modelo deberá consignar el número de cuenta corriente en la cual se va a efectuar el cargo del importe resultante de la autoliquidación (deberá pertenecer a alguna de las entidades adheridas a la pasarela de pago del Gobierno de Extremadura. [Consulta de entidades colaboradoras](http://portaltributario.juntaextremadura.es/PortalTributario/web/guest/entidades-financieras)). Una vez hecho esto pulse sobre el botón "Pago". Posteriormente el sistema le indicará que pulse sobre el botón "Imprimir" para obtener el pdf del modelo autoliquidado.

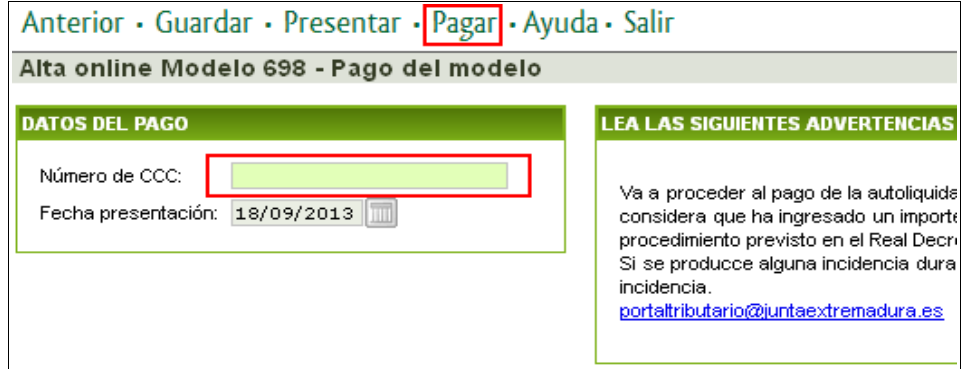

En caso de que únicamente desee realizar la **presentación** de la autoliquidación pulse sobre el botón "Presentar" en el menú superior. En este caso el sistema le generará, además de un ejemplar del documento presentado, un ejemplar para la entidad colaboradora, con el cual podrá efectuar el pago en cualquiera de las entidades financieras colaboradoras en la recaudación del Gobierno de Extremadura *( [Consulta de](http://portaltributario.juntaextremadura.es/PortalTributario/web/guest/entidades-financieras) [entidades colaboradoras](http://portaltributario.juntaextremadura.es/PortalTributario/web/guest/entidades-financieras) )*

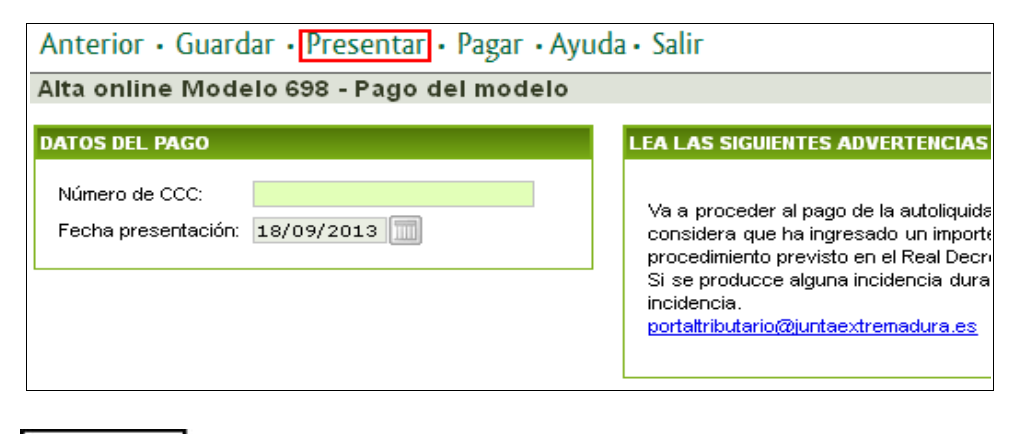

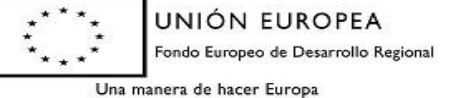

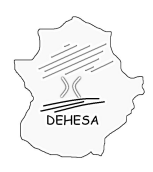

Consejería de Economía y Hacienda

**NOTA.-** En el caso de que haya optado por la presentación sin el pago, podrá efectuar el pago telemático en un momento posterior al de la presentación. Para ello, deberá consultar el detalle de la autoliquidación presentada en el apartado de Sede Electrónica "Mis expedientes"

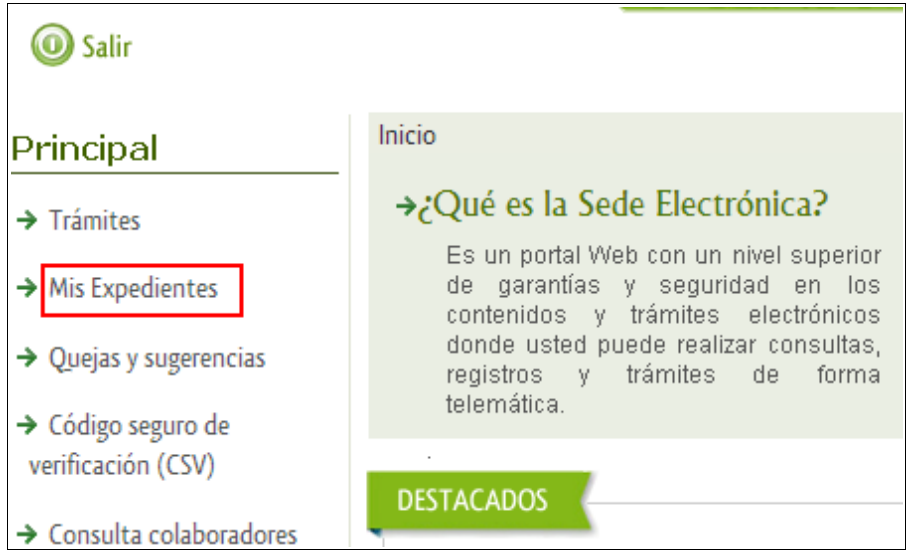

Identificar el modelo presentado y que desea pagar y pulsar sobre "Editar"

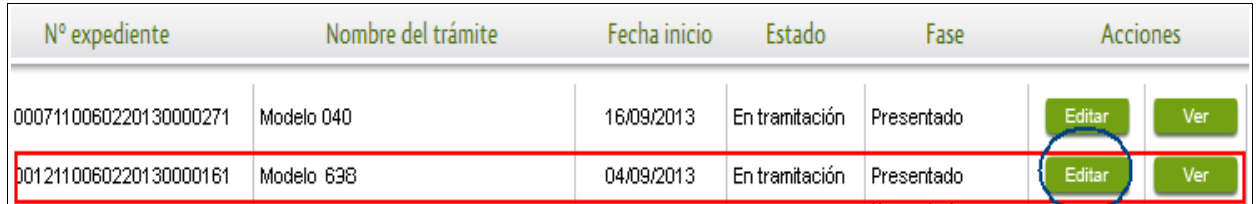

Al pulsar sobre editar, navegará por el asistente, ya cumplimentado con los datos de la presentación, pudiendo consignar en la última pantalla el Código Cuenta Cliente y pulsar sobre el botón "Pagar". Con ello habrá realizado el pago telemático del modelo recibiendo un justificante de ingreso.

**NOTA.-** Durante todo el proceso podrá pulsar sobre el botón "guardar". Esta opción le permite conservar los datos ya cumplimentados y continuar con la presentación en un momento posterior accediendo a los datos guardados a través de "Mis expedientes". No obstante, es importante destacar que sólo la presentación (botón "Presentar") o la presentación y pago (botón "Pagar") suponen la presentación de la correspondiente autoliquidación en la Administración.

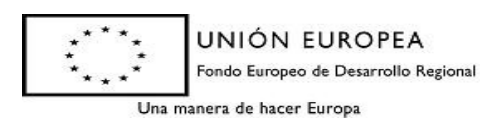